<span id="page-0-0"></span>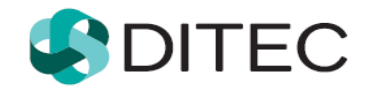

# **Registrácia a prihlásenie používateľa OSS**

## **Obsah**

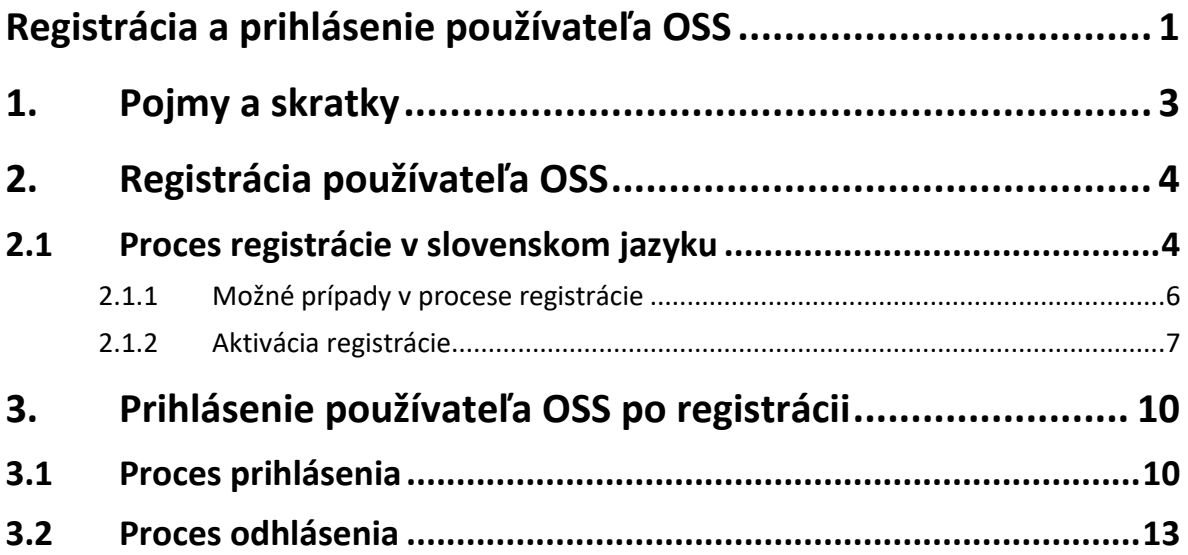

## <span id="page-2-0"></span>**1. Pojmy a skratky**

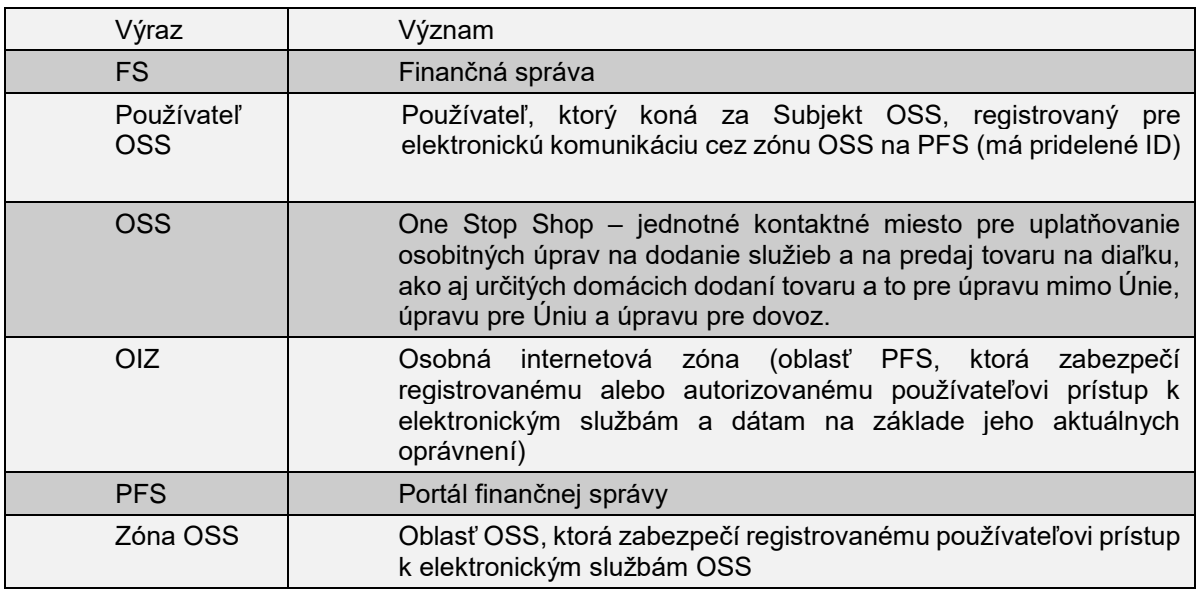

## <span id="page-3-0"></span>**2. Registrácia používateľa OSS**

**Registrácia** používateľa **OSS** (One stop shop) je proces, ktorý začína na **webovom sídle finančnej správy** zadaním **osobných údajov** do **registračného formulára.** 

V nasledujúcich kapitolách je uvedený registračný proces používateľa OSS do zóny OSS.

### <span id="page-3-1"></span>**2.1 Proces registrácie v slovenskom jazyku**

- 1. Používateľ spustí webový prehliadač a zadá webovú adresu FS [www.financnasprava.sk.](http://www.financnasprava.sk/) Otvorí sa domovská stránka FS.
- 2. Stlačením tlačidla <sup>Registrácia</sup> (v pravom hornom rohu), sa používateľovi zobrazí ponuka, z ktorej si vyberie spôsob, ktorým sa chce zaregistrovať na PFS, v tomto prípade voľbu **Registrácia používateľa pre OSS**.

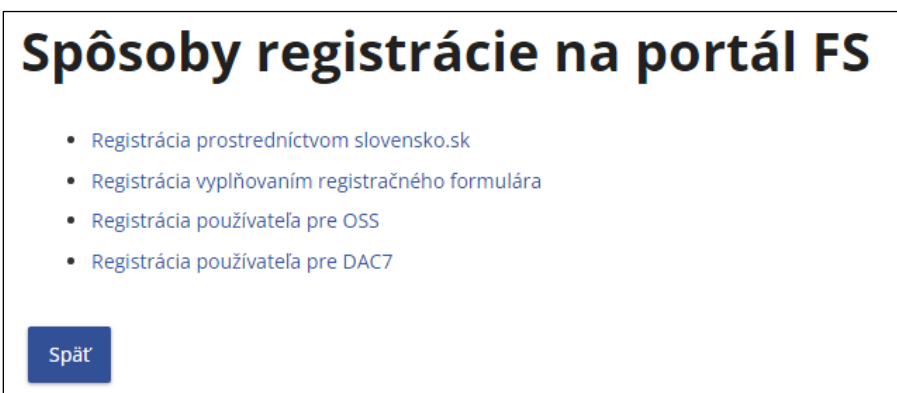

3. Zobrazí sa nasledovné okno "Oznam" s tlačidlami "Áno" a "Nie". Voľbou "Áno" používateľ pokračuje na registračný formulár.

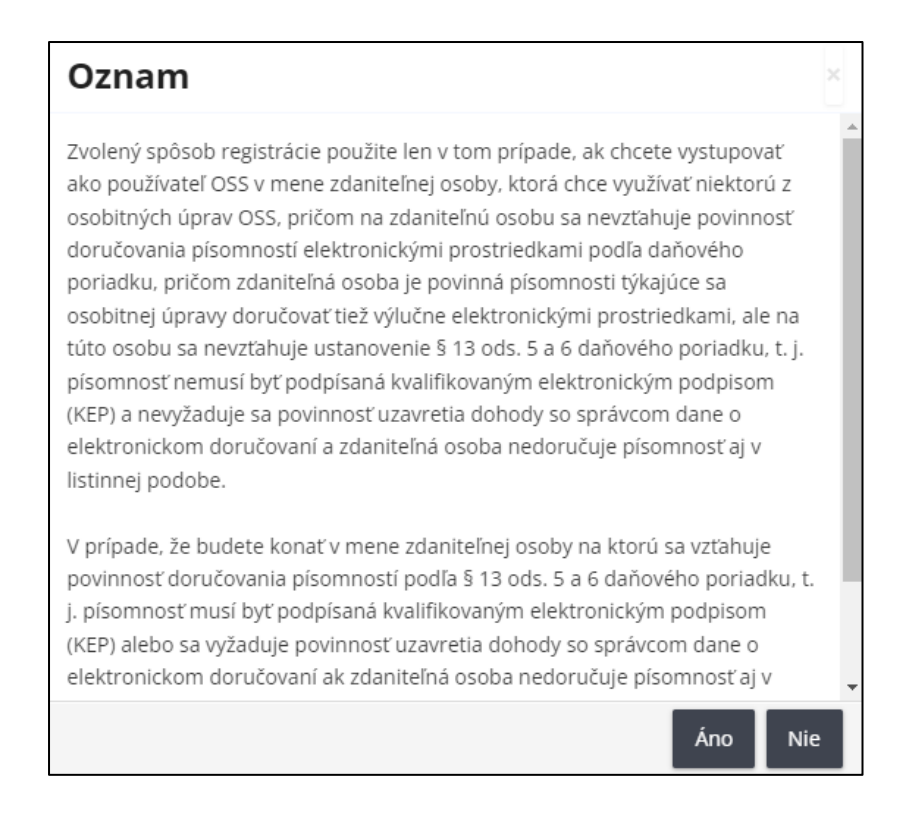

4. Zobrazí sa formulár **Registračný formulár používateľa OSS**, v rámci ktorého je používateľ povinný vyplniť všetky povinné údaje, ktoré sú označené **\*** :

**Titul,**

**Meno,**

**Priezvisko**,

**E-mail** (e-mailová adresa, na ktorú budú používateľovi doručované správy a notifikácie), **Telefónne číslo,**

**Štát** (preddefinovaná voľba Slovensko),

**Obec** (zadajte začiatočné písmená názvu obce a vyberte obec z číselníka),

**PSČ** (vyplní sa na základe obce, je možné ho prepísať),

**Ulica** (ak obec nemá ulice, zadajte názov obce),

#### **Číslo domu**,

**Typ identifikátora** (preddefinovaná voľba Rodné číslo)

- Ak je zvolený Štát Slovensko, položka Typ identifikátora bude nastavená na **Rodné číslo**, pričom nie je možné prepnúť na Identifikačné číslo. Rodné číslo je potrebné zadať v tvare yyyyyy/xxxx.
- Ak je zvolený Štát iný ako Slovensko, Typ identifikátora bude nastavený na **Identifikačné číslo**, pričom nie je možné prepnúť na Rodné číslo.

#### **Dátum narodenia**

- Ak je Typ identifikátora nastavený na **Rodné číslo**, Dátum narodenia je needitovateľný a po vyplnení Rodného čísla sa automaticky vyplní.
- Ak je Typ identifikátora nastavený na **Identifikačné číslo**, Dátum narodenia je editovateľný a je povinné ho vyplniť.

**Heslo** (volí si používateľ sám) – musí obsahovať minimálne 8 znakov , minimálne 1 znak z množiny malých písmen [a-z], minimálne 1 znak z množiny veľkých písmen [A-Z], minimálne 1 číslica z množiny číslic [0-9]. Nepoužívajte diakritiku, ani medzery.

**Potvrďte heslo** – používateľ zadá znovu ním zvolené heslo (kontrola správnosti),

**Bezpečnostný prvok** (zadajte znaky z obrázka bezpečnostného prvku).

Popis **formátu** jednotlivých položiek sa nachádza pod ich samotným názvom.

Typ identifikátora:\*

- **Rodné číslo**
- O Identifikačné číslo

Zadajte Vaše rodné číslo v tvare xxxxxx/yyy resp. xxxxxx/yyyy.

Ak niektorá z položiek **nie je správne vyplnená,** resp. **nemá správny formát,** systém po nesprávnom vyplnení položky alebo po nevyplnení a kliknutí na tlačidlo **Registrovať** orámuje pole červenou farbou a pod ním zobrazí text konkrétnej hlášky taktiež červenou farbou.

Povinná položka, prosíme, vyplňte ju.

5. Po zadaní všetkých povinných údajov v požadovanom formáte používateľ stlačí tlačidlo

Registrovať , ktoré je zobrazené na konci registračného formulára.

Používateľ následne pokračuje bodom 1. v kapitole [Aktivácia registrácie](#page-6-0).

#### <span id="page-5-0"></span>**2.1.1 Možné prípady v procese registrácie**

V prípade pokusu o zaregistrovanie osoby, ktorá už v systéme zaregistrovaná bola, bude po stlačení tlačidla "Registrovať" na konci registračného formulára zobrazený oznam o neúspešnosti registrácie kvôli **duplicite údajov.**

Môžu nastať tri prípady zaznamenania duplicity:

Ak používateľ vyplní rovnakú kombináciu meno a priezvisko spolu s identifikačným číslom alebo dátumom narodenia (pre zahraničné osoby), tak systém v spodnej časti formulára zobrazí nasledujúci oznam:

Registrácia s aktuálne zadanými registračnými údajmi nie je možná. V systéme existuje registrácia osoby s rovnakými údajmi Meno a Priezvisko v kombinácii s aspoň jedným z údajov: Identifikačné číslo, Dátum narodenia (ak je vyplnené Identifikačné číslo). Kontaktujte prosím call centrum finančnej správy.

Ak používateľ s unikátnym menom a priezviskom vyplní vo formulári rodné číslo, ktoré už existuje, systém vráti oznam o duplicite:

V systéme existuje osoba s rovnakými údajmi. Ak už ste registrovaný, pre pokračovanie sa prihláste alebo kontaktujte call centrum finančnej správy.

V oboch prípadoch bude na emailovú adresu používateľa zaslaný notifikačný email s názvom "Zamietnutie registrácie systémom".

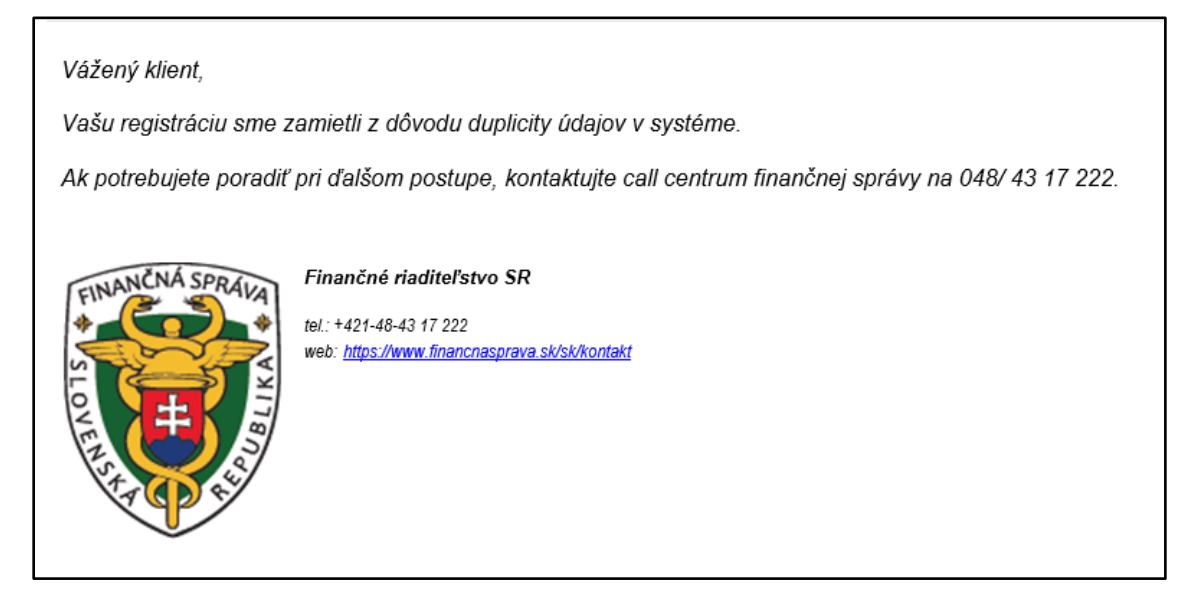

Ak nastane prípad, že používateľ s unikátnym menom a priezviskom zadá duplicitné identifikačné číslo, tak systém zobrazí okno "Oznam":

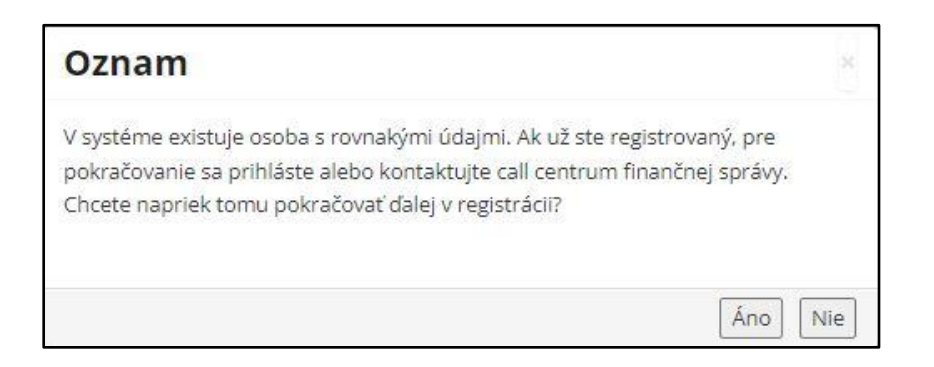

V prípade potvrdenia tlačidla **"Áno"** môže používateľ pokračovať v registračnom procese. V prípade odpovede **"Nie"** sa registračný proces ukončí a používateľovi sa zobrazí titulná stránka portálu.

### <span id="page-6-0"></span>**2.1.2 Aktivácia registrácie**

1. Po úspešnej registrácii sa zobrazí oznam s informáciou, že registrácia bude dokončená prostredníctvom aktivačného e-mailu, ktorý bude doručený používateľovi na zadanú emailovú adresu.

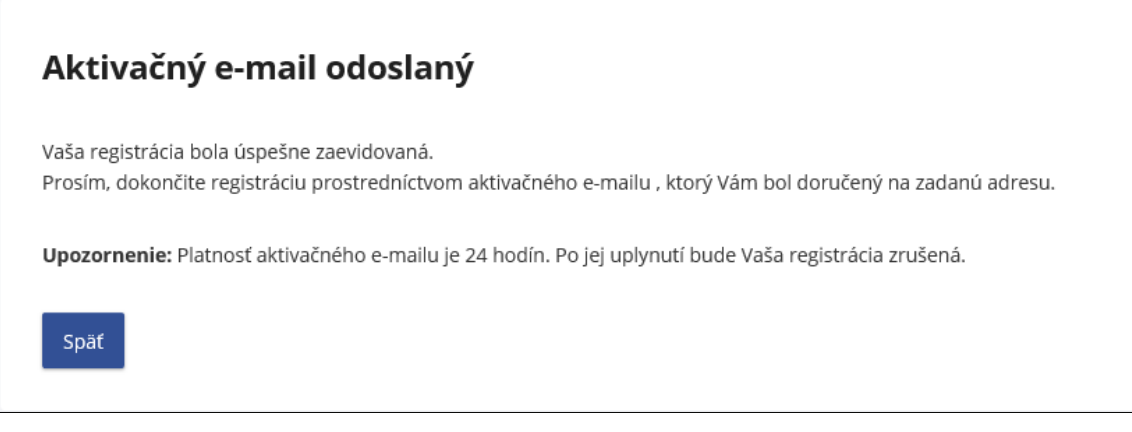

Potvrdením tlačidla <sup>späť</sup> používateľ ukončí prvú časť registrácie na webovom sídle FS.

2. Potvrdenie registrácie v aktivačnom e-maile

Odoslaním registračného formulára systém zaeviduje údaje, ktoré používateľ zadal a odošle používateľovi na e-mailovú adresu, zadanú v registračnom formulári, **aktivačný e-mail** s predmetom "Prijatie registračných údajov". Tento e-mail slúži na overenie e-mailovej adresy, ktorú žiadateľ zadal do registračného formulára. Nachádza sa v ňom informácia o úspešnom zaevidovaní registračných údajov a zároveň je používateľ vyzvaný na **potvrdenie registrácie**  kliknutím na aktivačný link**.**

Vážený klient, Vaše registračné údaje na portáli finančnej správy sme úspešne zaevidovali. Pokračovanie v registračnom procese je podmienené potvrdením registrácie. **Pre overenie** alebo skopírujte nasledujúci link a vložte ho do Vášho internetového prehliadača: https://iam.dev-tpfs-arr/iam.web/registration?returnUrl=https://arnia.dev-tpfs-arr&activationKey=fc5b0370-8945-4cda-a984-3b34051a8344 V prípade, že potvrdenie registrácie nevykonáte do 24 hodín od odoslania registračného formulára, nie je možné v registrácii pokračovať a budete ju musieť vykonať odznova Viac informácií k elektronickej komunikácii nájdete na portáli finančnej správy. Vaša finančná správa

Potvrdenie registrácie je potrebné vykonať **do 24 hodín** od zaslania registračného formulára. **Ak používateľ nestihne aktivovať registráciu do 24 hodín,** systém zruší platnosť aktivačného odkazu uvedeného v aktivačnom e-maile, o čom používateľ dostane informáciu v e-maile s predmetom "Automatické zrušenie registrácie".

#### 3. Aktivácia registrácie:

Ak používateľ **pokračuje v procese registrácie kliknutím na aktivačný link**, zobrazí sa mu okno s needitovateľnými základnými registračnými údajmi (Titul, Meno, Priezvisko), ktoré používateľ odoslal v registračnom formulári.

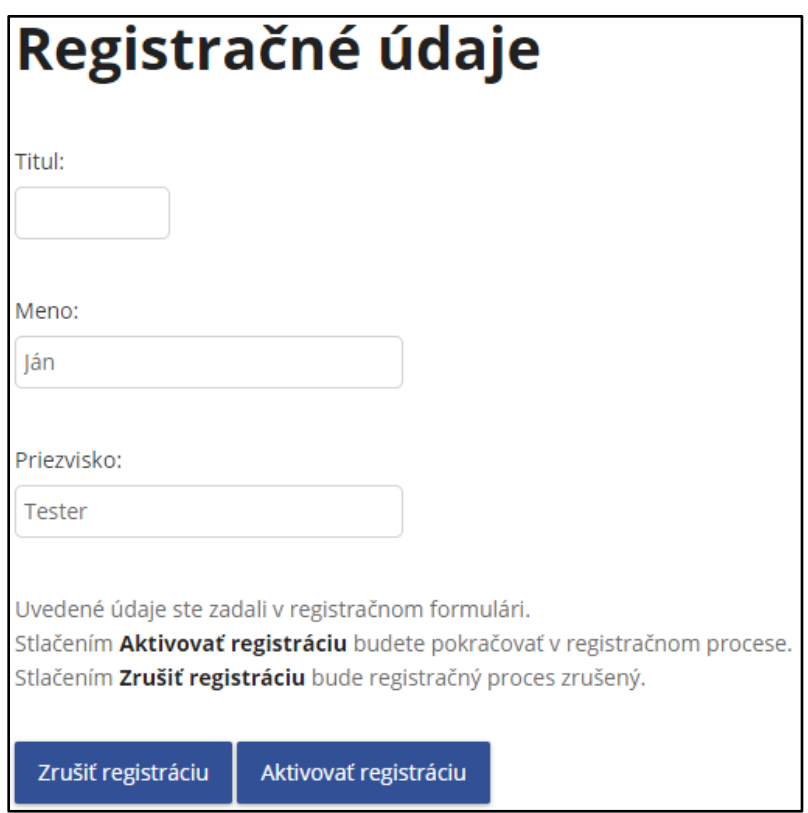

Tieto údaje by mal používateľ vo vlastnom záujme prekontrolovať, aby registračný proces prebehol úspešne.

a) Ak používateľ zistí, že niektorý z údajov je nesprávny alebo sa z nejakého dôvodu rozhodne

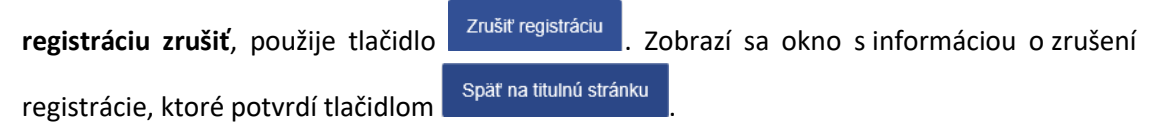

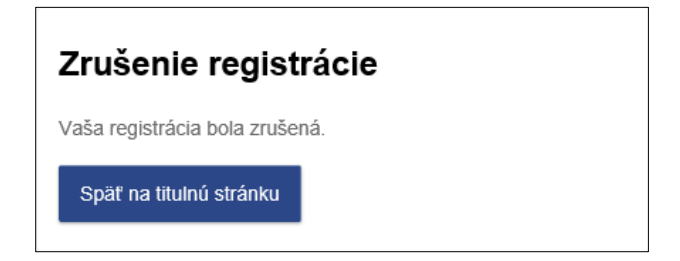

Do e-mailovej schránky príde informácia o zrušení registračného procesu používateľom s predmetom "Zrušenie registrácie žiadateľom".

Ak používateľ zadal **nesprávne údaje**, registráciu môže **ihneď opakovať**.

Aktivovať registráciu b) Ak chce používateľ **pokračovať v procese registrácie**, stlačením tlačidla potvrdí registráciu.

Zobrazí sa okno s informáciou o aktivovaní registrácie a o tom, že používateľovi bol odoslaný

druhý **aktivačný e-mail.** Používateľ potvrdí tlačidlom **.**

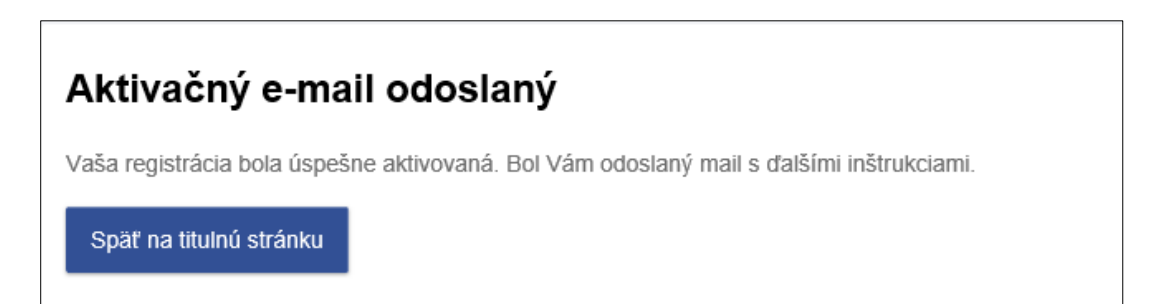

Používateľ obdržal e-mail obsahujúci pridelené ID, ktoré mu bude slúžiť k prihláseniu.

Vážený klient, oznamujeme Vám, že proces Vašej registrácie na portáli finančnej správy ste dnešným dňom úspešne dokončili. Pre prihlásenie sa na portál finančnej správy použite ID: Prihlasovacie rozhranie portálu finančnej správy: Prihlásenie Vaša finančná správa

### <span id="page-9-0"></span>**3. Prihlásenie používateľa OSS po registrácii**

Táto kapitola popisuje prihlásenie zaregistrovaného používateľa OSS do systému PFS v slovenskej verzii webovej stránky finančnej správy.

#### <span id="page-9-1"></span>**3.1 Proces prihlásenia**

**Doručením** notifikačného e-mailu používateľ **ukončil registráciu** v rámci verejne dostupnej webovej stránky finančnej správy.

E-mail obsahuje pridelený **identifikátor ID**, ktorým sa, spolu s heslom, ktoré zadal do registračného formulára, bude používateľ prihlasovať do zóny OSS.

- 1. Používateľ sa nachádza na úvodnej obrazovke webovej stránky FS- [www.financnasprava.sk.](http://www.financnasprava.sk/)
- 2. Stlačením tlačidla **endením za provením vedením tlačidla** (v pravom hornom rohu), sa používateľovi zobrazí ponuka, z ktorej si vyberie spôsob prihlásenia. Pre používateľa OSS je umožnené iba prihlasovanie pomocou voľby **Identifikátor a heslo**.

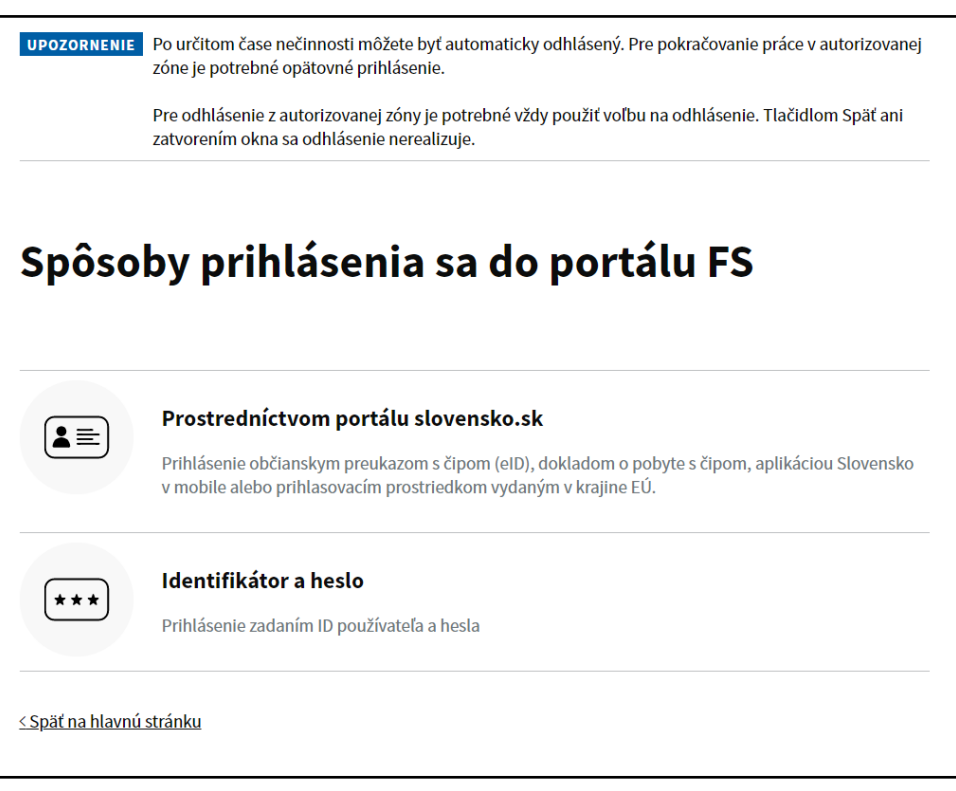

3. Používateľ vloží ID používateľa a Heslo a následne klikne na tlačidlo "Prihlásiť sa".

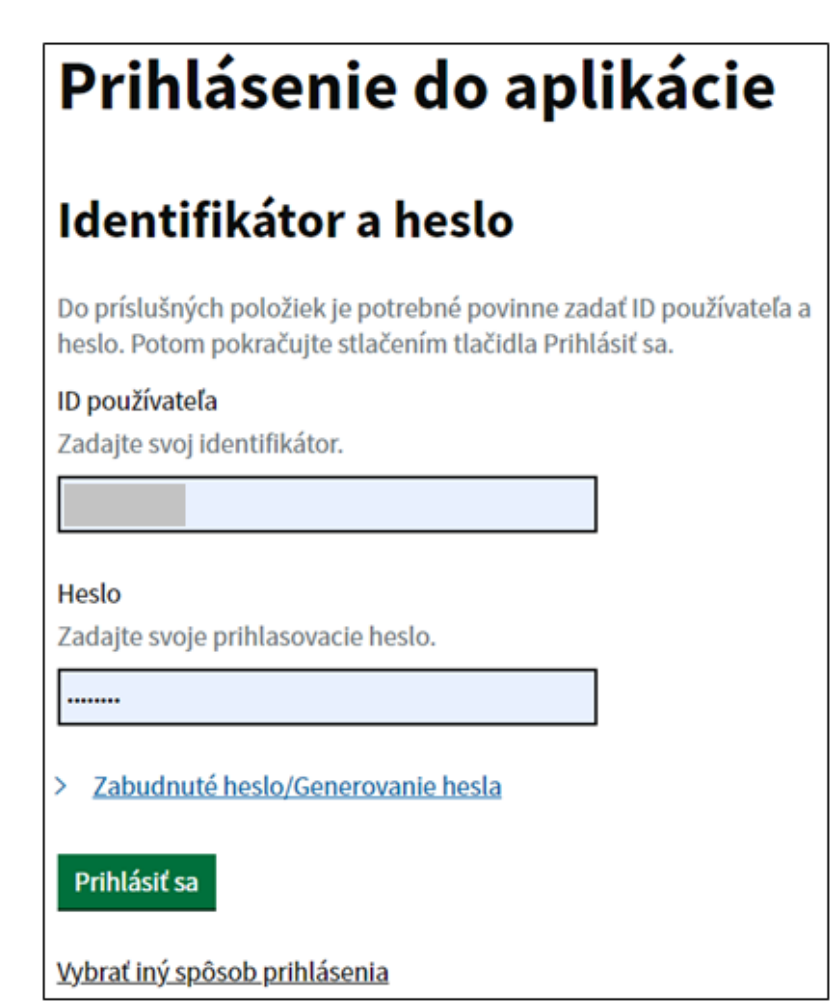

4. Používateľovi sa zobrazí úvodná obrazovka po prihlásení – One stop shop.

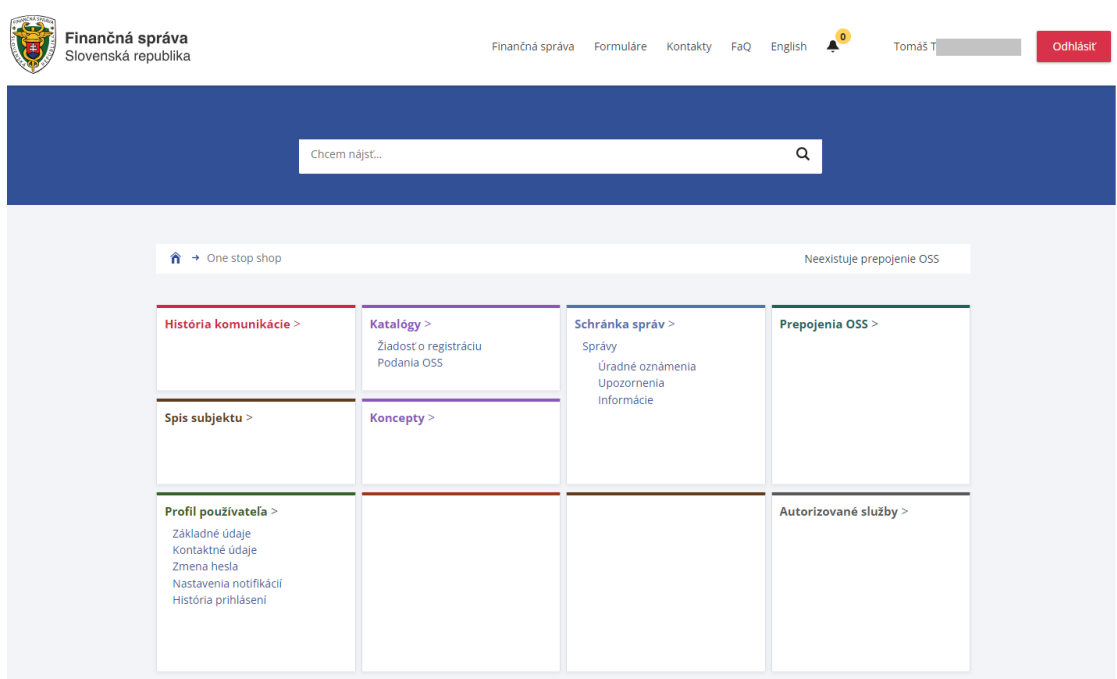

### <span id="page-12-0"></span>**3.2 Proces odhlásenia**

Používateľ sa nachádza v zóne OSS a klikne na tlačidlo **v pravom hornom rohu.** Následne bude presmerovaný na titulnú stránku PFS v slovenskom jazyku.